## Welcome to Moodle (Rushmore Business School)

Moodle is a web-based course management and collaboration portal that enables educators to manage course materials and to communicate with other students. With Moodle, you can take surveys, quizzes, and tests; send and receive course mail; post messages to threaded discussions and chat rooms; upload assignments using an online Turnitin Service generating a complete report and more. You can check your progress and grades at any time during a course. Using Moodle 2.6 Minimum browser requirements: recent Google Chrome, recent Mozilla Firefox, Safari 6, Internet Explorer 9 (IE 10 required for drag and drop of files from outside the browser into Moodle). Operating systems: Windows (XP, Vista, Win 7), Mac (minimum OS X 10.4) Software and feature requirements: Java, Java script, Popups, Cookies, Ajax (If Java Script is enabled, then all common browsers should open HTML pages with Ajax applications) Plugins: Adobe reader, Adobe flasher. Moodle website is: <a href="http://moodle.rbs.ac.mu/">http://moodle.rbs.ac.mu/</a>

1. Type in the login credentials you received after registration as shown in Fig: 1.1 below:

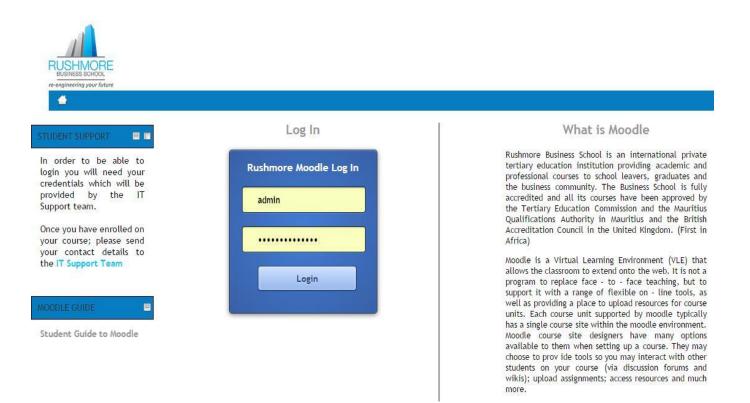

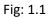

### 2. How to change your password?

After login, you are on Home Page. & Go in "Navigation Menu" and click on "My Home".

| NAVIGATION E                                                        |                                                                                        |
|---------------------------------------------------------------------|----------------------------------------------------------------------------------------|
| Home<br>My home                                                     |                                                                                        |
| <ul> <li>My profile</li> <li>My Modules</li> <li>Schools</li> </ul> | <ul> <li>My profile settings</li> <li>Edit profile</li> <li>Change password</li> </ul> |

Fig: 1.2

♣ Click on "Change password" ♣ Type in the actual password, the new one and confirm it, and then save change. ♣ Save changes.

| Username              | admin                                                |
|-----------------------|------------------------------------------------------|
|                       | The password must have at at least 1 non-alphanumeri |
| Current password*     |                                                      |
| New password*         |                                                      |
| New password (again)* | 12 21                                                |

Fig: 1.3

3. How to access your Course Page. See Fig: 1.4

| SHMORE<br>SINESS SCHOOL<br>Intering your future |                                                                               |                        |
|-------------------------------------------------|-------------------------------------------------------------------------------|------------------------|
| MAIN MENU                                       | Schools                                                                       |                        |
| 🗐 Site news                                     |                                                                               | ▼ Collapse a           |
|                                                 | Built Environment & Engineering (BEE)                                         |                        |
|                                                 | <ul> <li>Business Studies (BS)</li> <li>Hardet and Social Sciences</li> </ul> |                        |
| Home                                            | Health and Social Sciences                                                    |                        |
| My home                                         | Tourism and Hospitality                                                       |                        |
| My profile                                      | ▶ Spa and Wellness                                                            |                        |
| My Modules                                      |                                                                               |                        |
| Schools                                         | Search:                                                                       | Go                     |
|                                                 | Site news                                                                     |                        |
|                                                 |                                                                               | Subscribe to this foru |

My Home Page / Schools is the page showing your courses per department.

4. How to access your courses you are enrolled as shown below Fig: 1.5. Click on your respective school.

| RUSHMORE<br>BUSINESS ICHOOL<br>exemplanesing your Maine |                                                                                                    |                 |                         |
|---------------------------------------------------------|----------------------------------------------------------------------------------------------------|-----------------|-------------------------|
| MAIN MENU                                               | Schools                                                                                                    |                 |                         |
| E Site news                                             | Built Environment & Engineering (i                                                                                                    | BEE)            | ▼ Collapse all          |
| NAVIGATION                                              | Business Studies (BS)     Health and Social Sciences                                                                                                    | 3               |                         |
| Home                                                    | Tourism and Hospitality                                                                                                    |                 |                         |
| My home                                                 | ▶ Spa and Wellness                                                                                                    |                 |                         |
| My profile                                              | Construction for the construction is address of the Construction of the Construction o |                 |                         |
| <ul> <li>My Modules</li> <li>Schools</li> </ul>         |                                                                                                    | Search: Go      |                         |
| Stor Canadian (Stor                                     | Site news                                                                                                    | 30000-90000-000 |                         |
| ADMINISTRATION                                          | •                                                                                                    |                 | Subscribe to this forum |

Fig: 1.5

#### 5. Select the category:

HOME ► SCHOOLS ► BUSINESS STUDIES (BS)

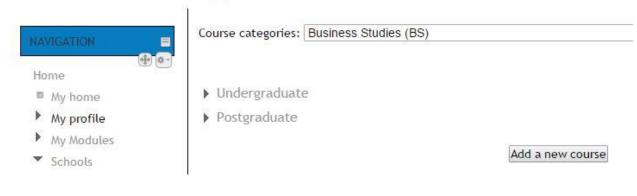

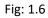

#### 6. Click on your course. See Fig: 1.7 below:

HOME ► SCHOOLS ► BUSINESS STUDIES (BS) ► UNDERGRADUATE

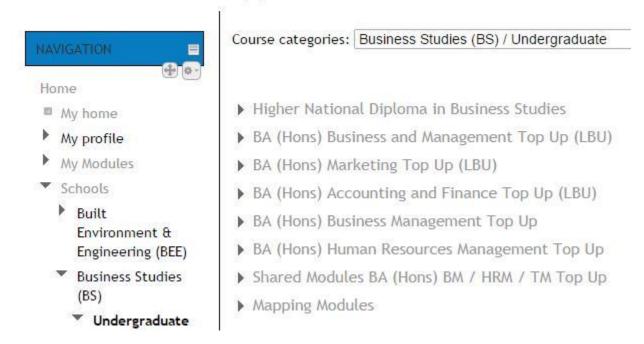

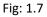

7. By selecting your course, you will find Fig: 1.8, the course description and also your respective timetable.

Course categories: Business Studies (BS) / Undergraduate / Higher National Diploma in Business Studies

•

| ei<br>stud<br>o | e HND Business programme content has been developed to assist students who are in plan to<br>nter management functions of service organisations. The course has been designed to equip<br>dents with the knowledge, understanding and skills required for success in future employment<br>r for progression to an undergraduate degree. Students will study a mixture of core modules<br>vering essential business activities. Each module will be assessed through assignments , where<br>possible, to workplace-relevant activities. |
|-----------------|----------------------------------------------------------------------------------------------------|
| 0               | To provide an educational foundation for a range of administrative and management<br>careers in business.<br>To enable students to make an immediate contribution in employment.<br>To provide flexibility, knowledge, skills and motivation as a basis for future studies and<br>career development.<br>To develop a range of skills and techniques, personal qualities and attitudes essential for<br>successful performance in working life. Click here for more information on HND Business<br>Course.                             |
| Esse            | ential Forms :                                                                                                    |
| ٥               | Assessment cover sheet<br>Extenuating circumstances form                                                                                                    |
| 150000          | Course Handbook                                                                                                    |
| Tim             | e Table (Full Time / Part Time) :                                                                                                    |
|                 | HND Full Time - 16.03.2015 - 20.06.2015<br>HND Part Time - 16.03.2015 - 06.06.2015                                                                                                    |

Fig 1.8

8. Below your course description, you will find all the course modules as follows:

D-601-0578 Business Decision Making

K-601-0941 Research Project

H-601-1098 Small Business Enterprise

M-601-1024 Business Ethics

🗒 R-601-1145 Business Law

A-601-0796 Business Strategy

9. Click on your specific module to find details of module description and lecture notes: Fig: 1.9

|   | BUSINESS DECISION MAKING - D-601-0578<br>General comments about the module |
|---|----------------------------------------------------------------------------|
|   | News forum                                                                 |
|   | 💮 🔟 Module Specification 🖉                                                 |
|   | Test Assignment 100315                                                     |
|   | Test Assignment 100315                                                     |
|   | ASSESSMENT                                                                 |
|   |                                                                            |
|   | 🕀 🤩 Assignment Business Decision Making 🖉                                  |
|   | Please ensure that you submit your assignment here.                        |
|   | 🕀 💁 Assignment BDM- 161214 🖉                                               |
|   | WEEK 1                                                                     |
|   | 🕀 🛄 Lecture 1 🖉                                                            |
|   |                                                                            |
| • | WEEK 2                                                                     |
| • | WEEK 2                                                                     |
| • | WEEK 2                                                                     |
| • | WEEK 2                                                                     |
|   | WEEK 2<br>()<br>()<br>()<br>()<br>()<br>()<br>()<br>()<br>()<br>()         |

# SUBMISSION OF ASSIGNMENT ON MOODLE USING TURNITIN

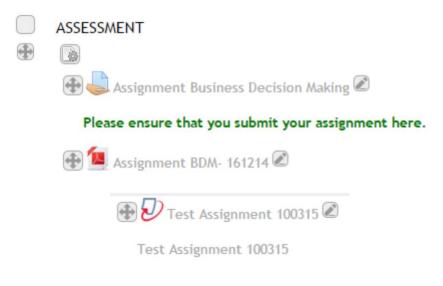

Step 1: Click on the drop box link as shown below:

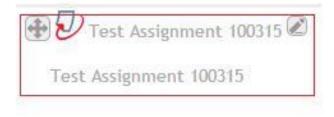

## Step 2: You will be diverted to Turnitin Submission Page:

| art 1                                                                    |                  |                       |                  |                  |                 |           |                    |                  |          |                 |          |              |
|--------------------------------------------------------------------------|------------------|-----------------------|------------------|------------------|-----------------|-----------|--------------------|------------------|----------|-----------------|----------|--------------|
| Title                                                                    |                  | Start Date            |                  | Due Date         | Post Da         | te        | Marks A            | vailable         | Exp      | oort            |          |              |
| Test Assignment 100315 (                                                 | (Part 1 🥒)       | 10 Mar 2015 - 12:41 🤌 | 17 Mar           | 2015 - 12:41 🥒   | 17 Mar 2015 - 1 | 2:41 🥒    | 100                | 0                |          |                 |          | QM           |
| Fest Assignment 100315<br>Peermark Assignments (0)                       |                  |                       |                  |                  |                 |           |                    |                  |          |                 |          | 100          |
| Show 100 ▼ Entries                                                       |                  |                       | Searc            | ch:              | (               | Refresh   | Submissio          | ns 戻 1           | Furnitin | Messa           | iges Inb | ox (         |
| Show 100 • Entries                                                       |                  |                       | Searc            | ch:              |                 | Refresh   | Submissio          | ns 🚖 1           | Furnitin | Messa           |          | ox (         |
|                                                                          | Submission Title | Pe                    | Searc<br>aper ID | ch:<br>Submitted | Simila          |           | Submissio<br>Grade | ns 戻 1           | Furnitin | Messa           | iges Inb | ox (         |
| owing 1 to 100 of 389 entries. Student                                   | Submission Title | Pe                    |                  |                  | Simila          |           |                    | ns 戻 1           | Furnitin | Messa<br>–      | iges Inb | ox (         |
| owing 1 to 100 of 389 entries. Student                                   |                  | Pł                    | aper ID          | Submitted        | Simila<br>-     | rity      |                    | ns 🚖 1<br>-<br>- |          | Messa<br>-<br>- | iges Inb | ox (         |
| owing 1 to 100 of 389 entries. Student Dooshan , Ramsaran Louis Genato , | <u></u>          | Pa                    | aper ID<br>      | Submitted        | Simila<br>-     | rity<br>_ | Grade              | -                |          | Messa<br>-<br>- | iges Inb | ox (<br>123- |
| Student                                                                  |                  | Pł                    | aper ID<br>      | Submitted<br>-   | Simila<br>-     | rity<br>  | Grade              | -                | <b>A</b> | Messa<br>-<br>- | iges Inb | ox (<br>123- |

# Step 3: Click highlighted box as show below:

|                  | Search   | i:                        | C Refre    | sh Submission                                  | s 🔶 Turnitir                                         | Messa                                                | iges Inb                                             | ox (0)                                                    |
|------------------|----------|---------------------------|------------|------------------------------------------------|------------------------------------------------------|------------------------------------------------------|------------------------------------------------------|-----------------------------------------------------------|
|                  |          |                           |            |                                                |                                                      |                                                      | Pre                                                  | v1234Nex                                                  |
| Submission Title | Paper ID | Submitted                 | Similarity | Grade                                          | _                                                    |                                                      |                                                      |                                                           |
| -                | -        | -                         | -          | 1                                              | - 🖪                                                  | -                                                    | -                                                    | -                                                         |
|                  |          | Submission Title Paper ID |            | Submission Title Paper ID Submitted Similarity | Submission Title Paper ID Submitted Similarity Grade | Submission Title Paper ID Submitted Similarity Grade | Submission Title Paper ID Submitted Similarity Grade | Prev Submission Title Paper ID Submitted Similarity Grade |

Step 4: You will be diverted to the submission box.

| <ul> <li>Submit Paper</li> </ul> |                                               |                                        |
|----------------------------------|-----------------------------------------------|----------------------------------------|
| Submission Type 🔞                |                                               |                                        |
| File Upload                      |                                               |                                        |
| ubmission Title* 🔞               |                                               |                                        |
| File to Submit 🔞                 |                                               |                                        |
| ile to Submit 🕑                  | Maximum size for ne                           | ew files: Unlimited, maximum attachmen |
| D.                               |                                               |                                        |
| 🕨 🚞 Files                        |                                               |                                        |
| ,                                |                                               |                                        |
|                                  |                                               |                                        |
| 1                                |                                               |                                        |
| 1                                | You can drag and drop files here to add them. |                                        |
|                                  |                                               |                                        |
|                                  |                                               |                                        |
|                                  | Add Submission                                |                                        |

Step 5: You have to drag and drop your assignment.

| Submission Ty<br>File Upload | <b>v</b> |
|------------------------------|----------|
| Submission Ti                | itle* 🔞  |
|                              |          |
| File to Submit               | t 🔞      |
| File to Submit               | t 🕗      |

#### Upload in progress

| File Upload   | •     |
|---------------|-------|
| ubmission Tit | le* 🕐 |
| ile to Submit | 0     |
| -             |       |
| 4             |       |
| 🕨 🚞 Files     |       |
|               |       |
|               |       |
|               |       |

File uploaded should be in pdf

Step 6: On upload completion, click on the submission button:

Procedure should be as follows:

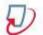

## Uploading your submission to Turnitin

10

#### On successful submission, the below message should be displayed:

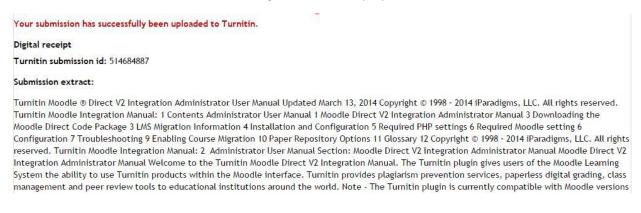

Close the window and wait for few seconds until the below windows appears:

| Show    | w 100 • Entries          |                  | Search:   |                 | C Refresh Submissions |         | 🚖 Tumitin Messages Inbox (0) |   |     |         |
|---------|--------------------------|------------------|-----------|-----------------|-----------------------|---------|------------------------------|---|-----|---------|
| Showing | 1 to 100 of 389 entries. |                  |           |                 |                       |         |                              |   | Pre | v1234Ne |
|         | Student                  | Submission Title | Paper ID  | Submitted       | Similarity            | Grade   |                              |   |     |         |
| 8       | Dooshan , Ramsaran       | Test Upload      | 514684887 | 10/03/15, 14.46 | 100%                  | -/100 🧪 | •                            | G | c   | 自       |

Click on the Similarity box as shown in the Figure above. You will be diverted to your Turnitin report as shown below:

| D-601-0578 Business Decision M | Test Assignment 100315 Part 1 (Moodl* |                                    | 💑 Roadmap          | Paper 1                | 1 of 1 🔹 🕨 |
|--------------------------------|---------------------------------------|------------------------------------|--------------------|------------------------|------------|
| Originality F GradeMark F      | PeerMark                              | Test Upload<br>By RAMSARAN DOOSHAN | turnitin           | 100%                   | OUT OF 100 |
|                                |                                       |                                    | Match Ov           | erview                 |            |
|                                |                                       |                                    | 1 Submi<br>Student | tted to 79920<br>paper | 100%       |
|                                |                                       |                                    |                    |                        |            |

On the left hand-side will be your assignment highlighting the section of plagiarism. On your right handside you will find the percentages of plagiarism in details.

NOTE: YOU WILL BE ABLE TO AMEND AND SUBMIT YOUR ASSIGNMENT IN REGARDS TO THE EXTENT OF PLAGIARSIM UNTIL DUE DATE OF THE ASSIGNMENT. TO RE-SUBMIT, YOU WILL HAVE TO PERFORM ALL STEPS AGAIN.

Support Contact: Your Course Coordinator